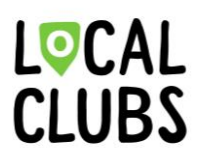

# Anleitung für die erste Datenübertragung von der Mitgliederdatenbank STV-Admin (Navision) zu Localclubs

**1. app.localclub.ch aufrufen und anmelden** Ist noch kein Account vorhanden, so muss erst ein neuer Account angelegt werden. Klicke hierfür bitte auf den Link «Jetzt registrieren»

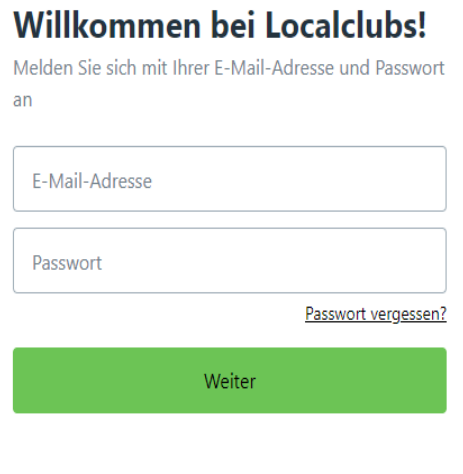

Noch kein Account? Jetzt registrieren

### **2. Account anlegen**

### **Account anlegen**

Legen Sie hier mit Ihrer E-Mail-Adresse und Ihrem Passwort einen Account an

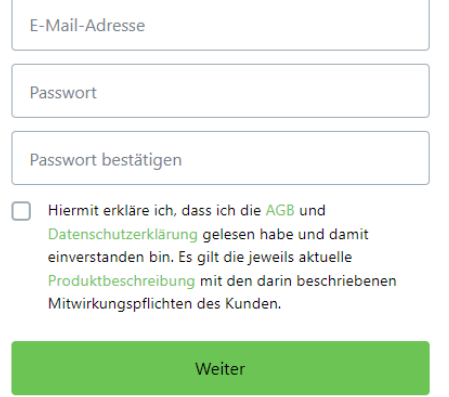

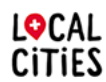

Localclubs ist ein Produkt von Localcities. Übersicht über das Localcities Angebot unter: **www.localcities.ch/deinverein**

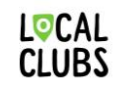

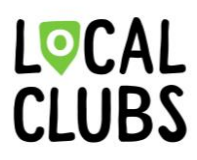

## **3. Neuen Verein anlegen**

Klicke auf den Button «Neuen Verein anlegen» um deinen Verein bei Localclubs anzulegen.

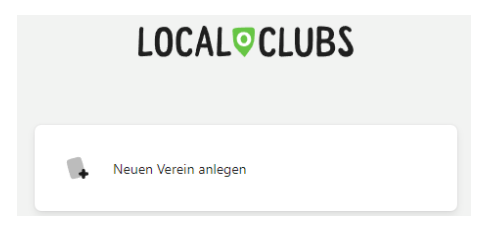

## **4. Vereinsdaten ausfüllen**

Trage die angeforderten Daten ein und bestätige diese, indem du auf den Button «Verein erstellen» klickst.

Die Daten können auch nach der Erstellung des Vereins zu jederzeit in den Vereinseinstellungen geändert werden.

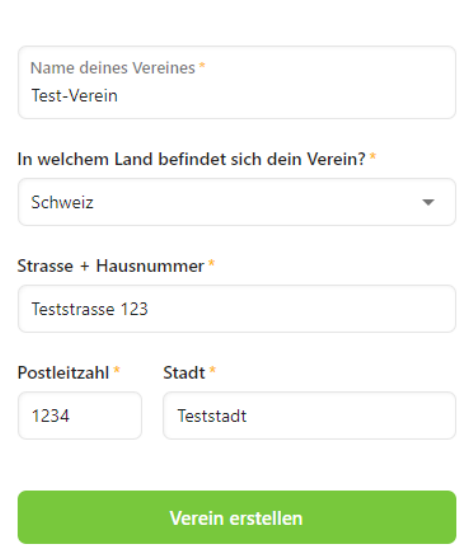

Erstelle einen neuen Verein

# **5. Konfiguriere die Mitgliederdatenbank STV-Admin (Navision) Schnittstelle**

Nachdem der Verein angelegt und erstellt wurde, befindest du dich bereits im Startbereich.

Klicke nun in der Navigationsliste auf den Unterpunkt «Integrationen & Addons» und im Anschluss auf die Schnittstelle «Dynamics NAV».

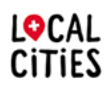

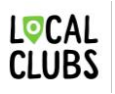

# LOCAL<br>CLUBS

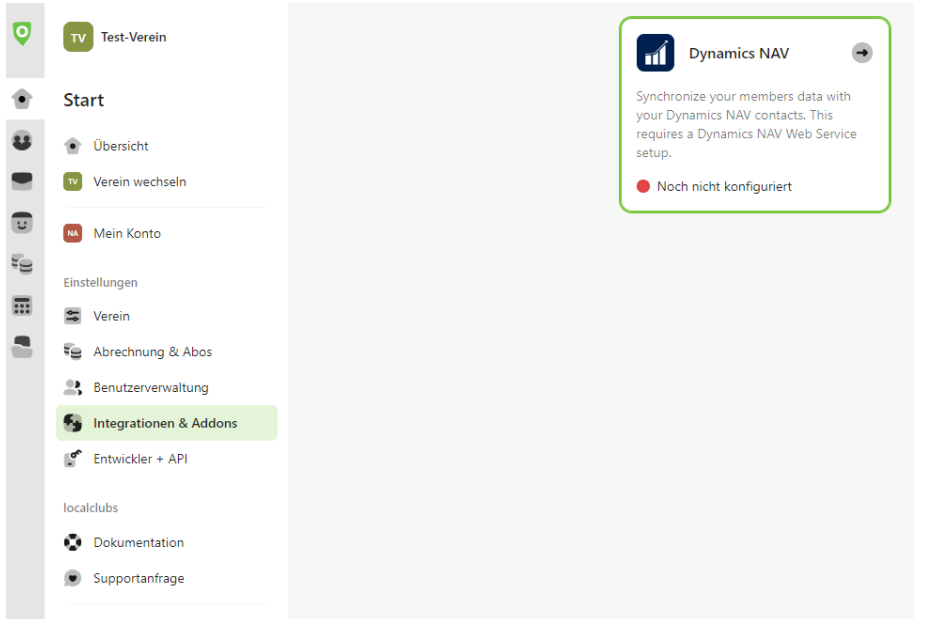

# **6. Schnittstelle konfigurieren**

Trage nun die Vereinsnummer sowie den Web Service Access Key ein und klicke im Anschluss auf den Button «Integration hinzufügen».

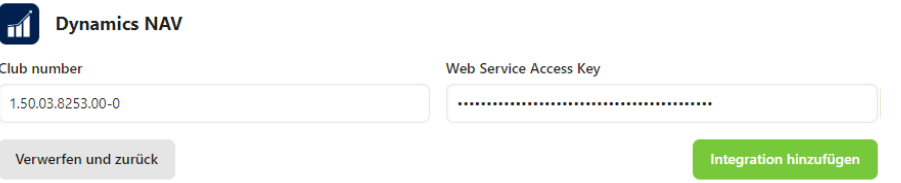

## **7. Erstellung der Felder in Localclubs**

Nachdem der Button «Integration hinzufügen» betätigt wurde, werden parallel dazu automatisiert die Felder in Localclubs angelegt, in welche künftig die Daten der Mitgliederdatenbank STV-Admin in Localclubs synchronisiert werden.

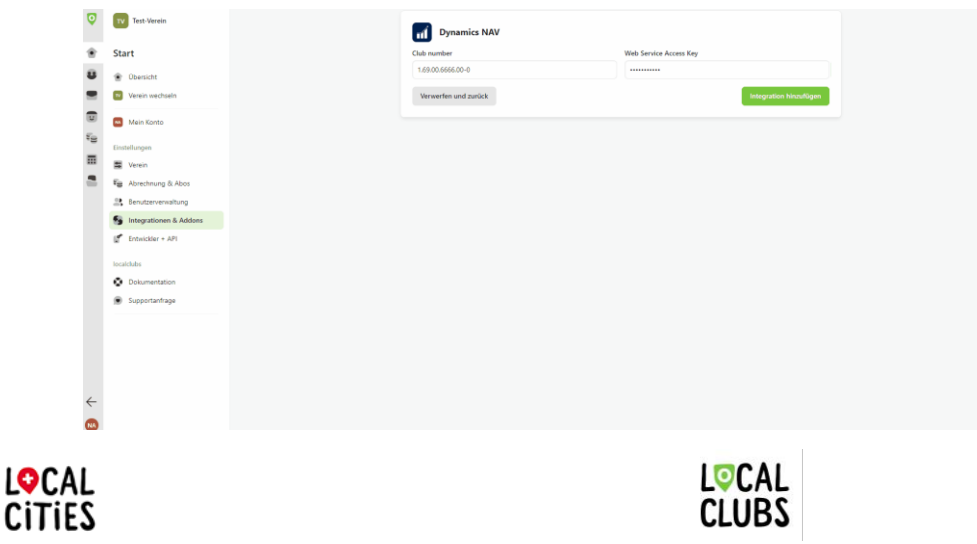

Localclubs ist ein Produkt von Localcities. Übersicht über das Localcities Angebot unter: **www.localcities.ch/deinverein**

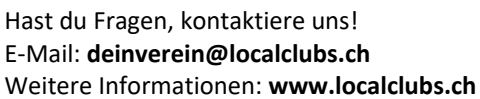

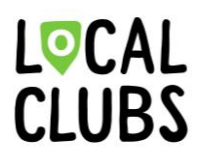

**8. Konfiguration & Zuordnung der Felder speichern**

Bevor die erste Synchronisierung durchgeführt werden kann, müssen die automatisch generierten Felder sowie deren Zuordnung gespeichert werden. Klicke hierfür auf den Button «Änderungen speichern».

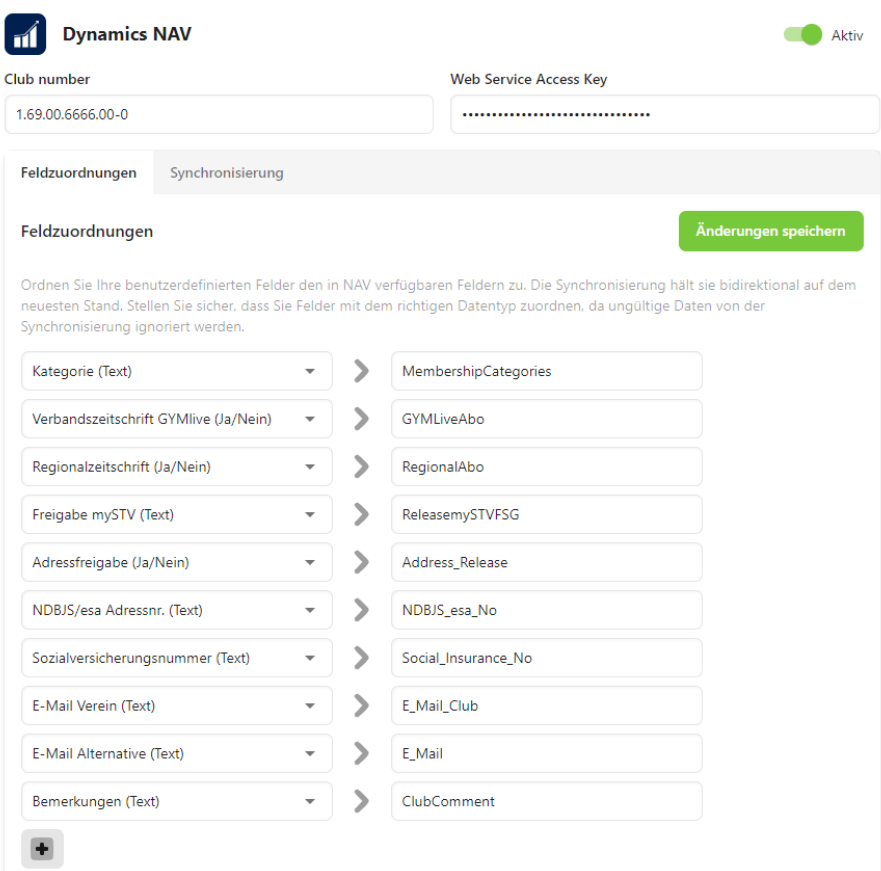

9. **Erste Synchronisierung der Mitgliederdatenbank STV-Admin und Localclubs** Klicke auf den Bereich «Synchronisierung».

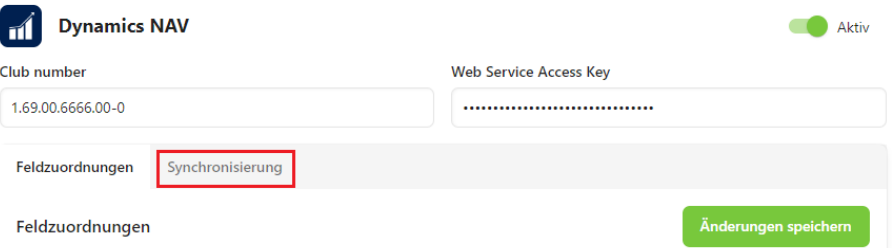

Klicke nun auf den Button «Synchronisieren» um die Daten von der Mitgliederdatenbank STV-Admin nach Localclubs zu übertragen.

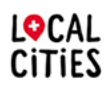

Localclubs ist ein Produkt von Localcities. Übersicht über das Localcities Angebot unter: **www.localcities.ch/deinverein**

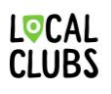

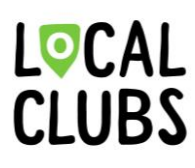

**Info**: Der Hinweis, dass der Status der Synchronisierung aktuell nicht abgerufen werden kann, ist vor der ersten erfolgreichen Synchronisierung normal.

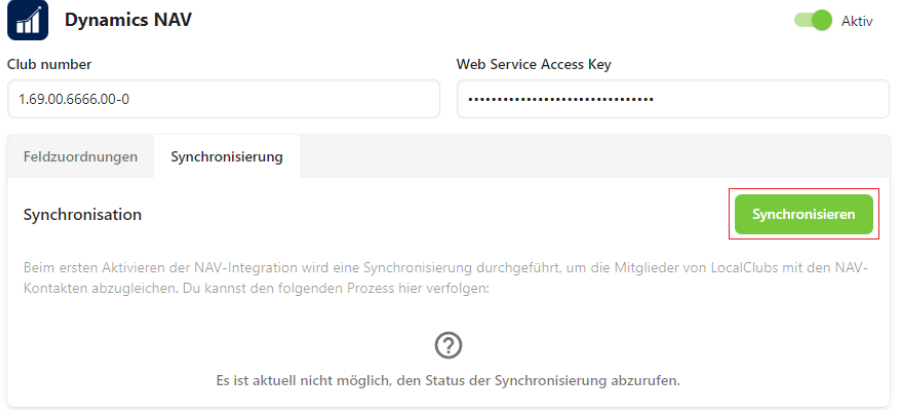

### **10. Synchronisationsprozess**

Nachdem in Schritt 9 der Button «Synchronisieren» geklickt wurde, wird nun die erste Synchronisierung durchgeführt.

Zudem wird nun in Localclubs der aktuelle Fortschritt der laufenden Synchronisierung angezeigt.

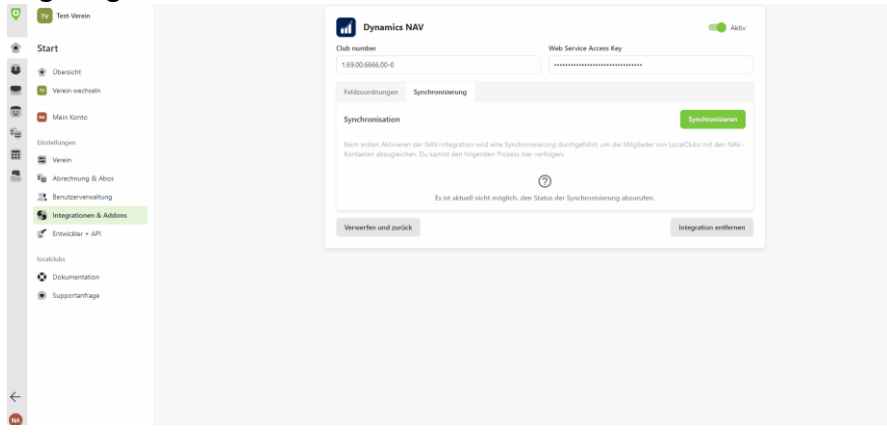

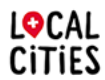

Localclubs ist ein Produkt von Localcities. Übersicht über das Localcities Angebot unter: **www.localcities.ch/deinverein**

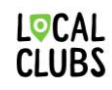

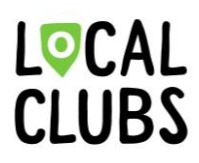

## **11. Übersicht der Synchronisierung**

Nachdem die Synchronisierung erfolgreich durchgeführt wurde, wird nun auch eine Übersicht aller Synchronisierten Datensätze/Mitglieder angezeigt.

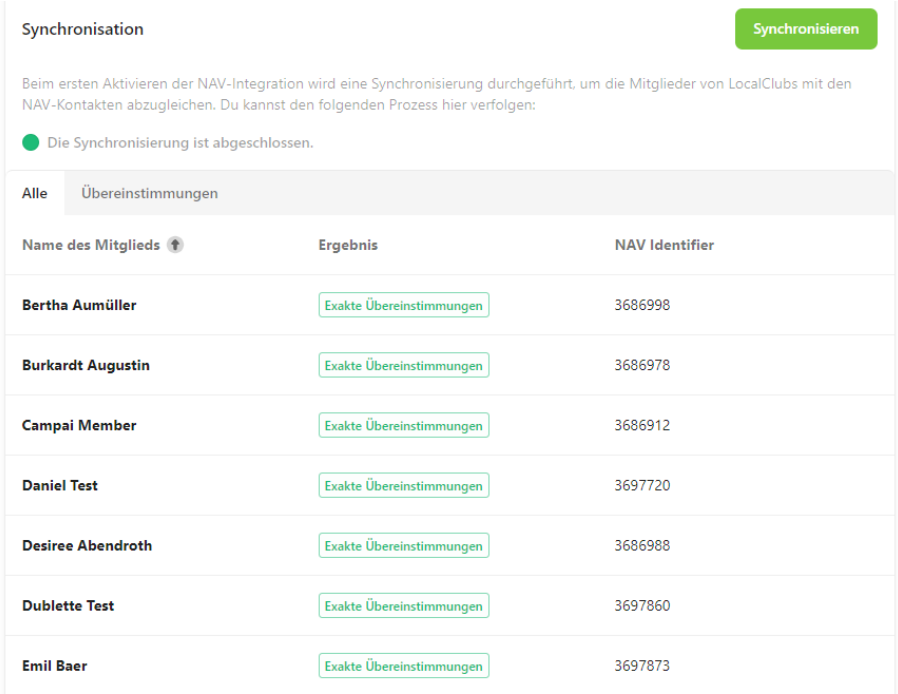

**12. Synchronisierte Daten/Mitglieder in Localclubs anzeigen lassen** Klicke hierfür in der Navigationsleiste auf den Bereich «Mitglieder & Kontakte».

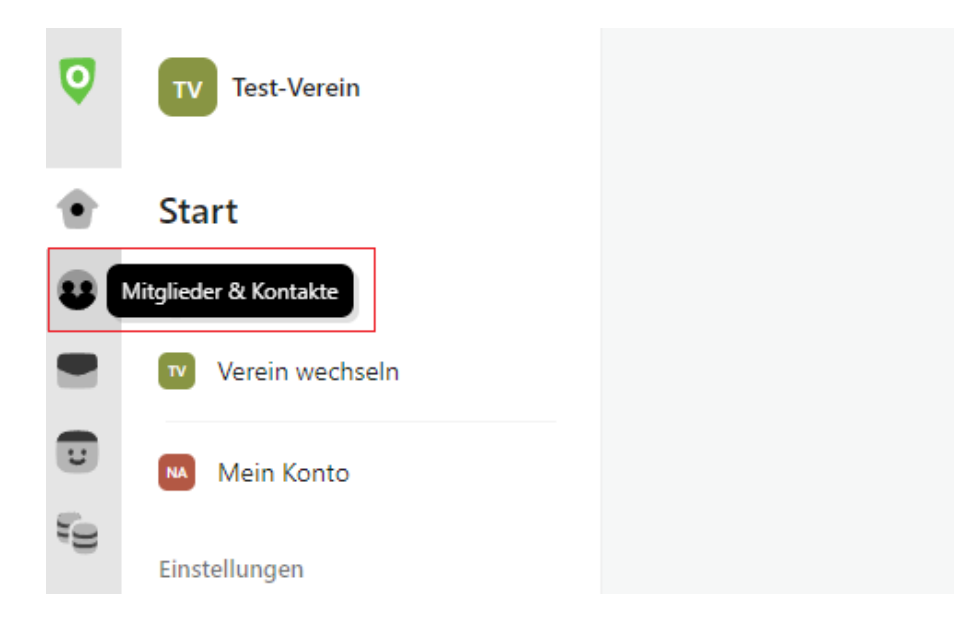

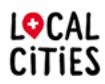

Localclubs ist ein Produkt von Localcities. Übersicht über das Localcities Angebot unter: **www.localcities.ch/deinverein**

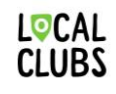

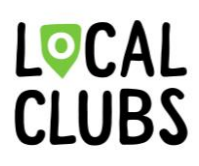

### **13. Mitgliederübersicht**

In der Mitgliederübersicht können nun die Ansichten zwischen Aktiven, Zukünftigen, Ehemaligen sowie allen Mitgliedern gewählt werden.

**Wichtiger Hinweis**: Sollten die Mitglieder kein Eintrittsdatum bei der Synchronisierung von der Mitgliederdatenbank STV-Admin zu Localclubs hinterlegt haben, werden diese in der Ansicht «Alle Mitglieder» angezeigt.

Dies kann aber jederzeit problemlos in der Mitgliederdatenbank STV-Admin oder Localclubs ergänzt / nachgetragen werden. Zudem hat dies keinerlei Einfluss auf die Funktionalität von Localclubs, wenn die Mitglieder lediglich in der Ansicht «Alle Mitglieder» aufzufinden sind.

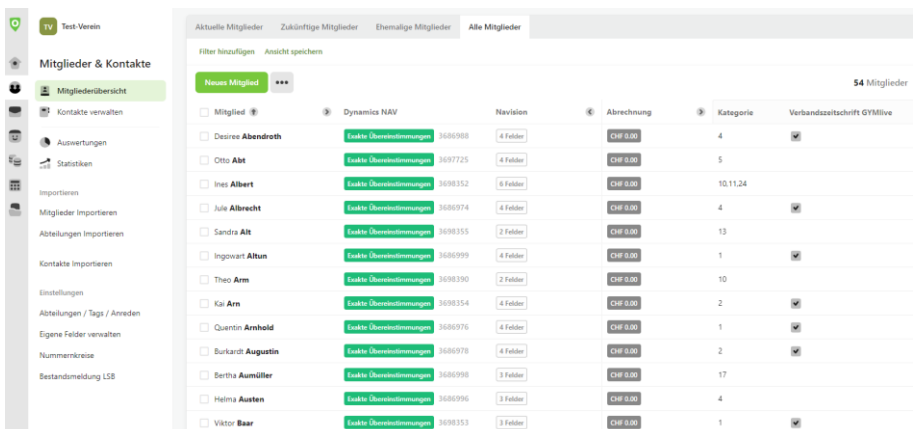

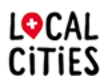

Localclubs ist ein Produkt von Localcities. Übersicht über das Localcities Angebot unter: **www.localcities.ch/deinverein**

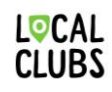